Firmware Upgrade for SD-2020

- 1. Download the newest firmware from below <http://www.airlive.com/support/firmware/SD-2020>
- 2. Firmware Upgrade

The procedure of software upgrade is as below:

**- Step 1:** Click on <Browse> and select the binary file to be uploaded, ex. uImage\_userland.

**NOTE:** Do not change the upgrade file name, or the system will fail to find the file.

**- Step 2:** Pull down the upgrade binary file list and select the file you want to upgrade; in this case, select "uimage+userland."

**- Step 3:** Click on the <Upgrade> button. The system will check whether the upgrade file exists or not, and then begin to upload the upgrade file. Subsequently, the upgrade status bar will be displayed on the page. When it runs to 100%, the upgrade process is finished.

After the upgrade process is finished, the viewer will return to Home page.

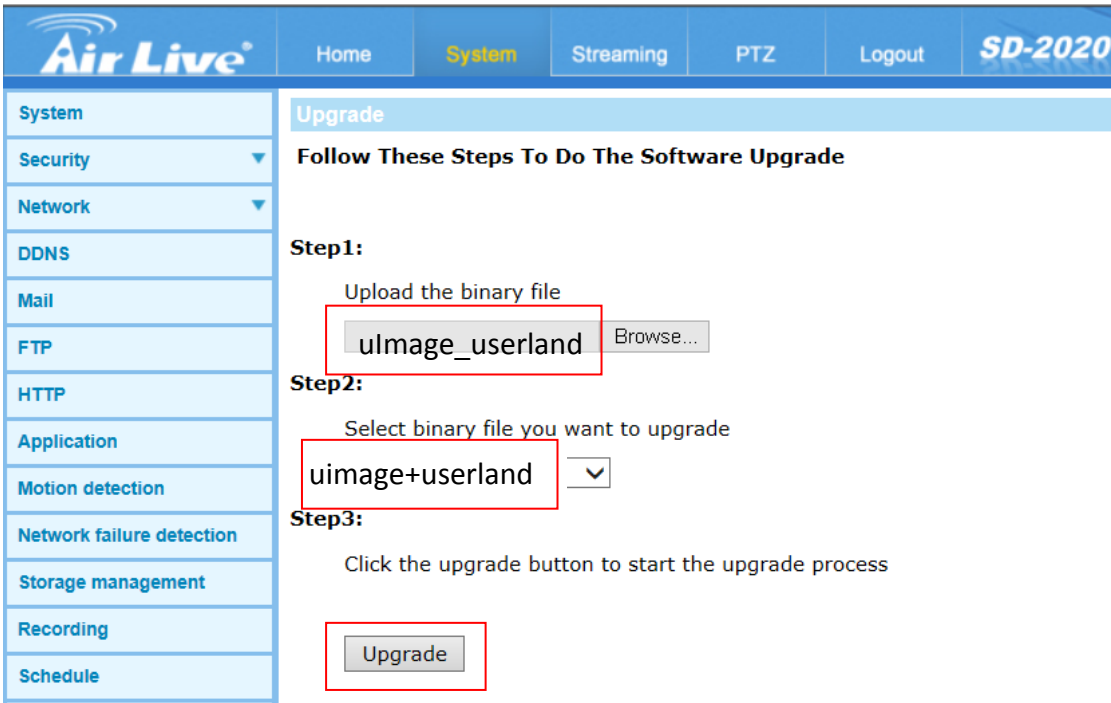